#### **SPED Record Checker Tool**

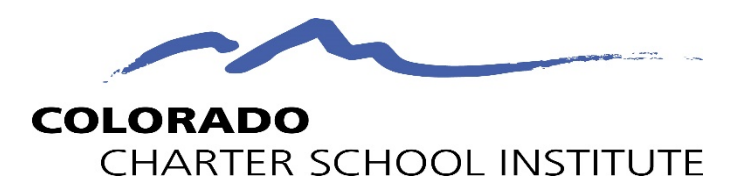

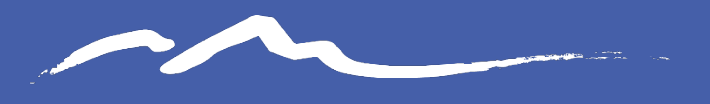

**COLORADO CHARTER SCHOOL INSTITUTE** 

# Purpose and Validation **Resources**

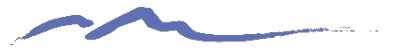

# Purpose of the Record Checker Tool

**The purpose of the SPED Record Checker is for schools to review their initially extracted Child and Participation Files prior to initial Submittal. The template will flag for potential errors that can be corrected prior to initially submitting files. The goal of this resource is to:**

- Identify errors and correct prior to submittal
- Fewer errors received upon initial submittal
- Fewer submissions until error clearance
- Collection errors cleared earlier in the process

**Record Checker Tool: Child and Participation Initial Submission File Checks** 

**COLORADO** CHARTER SCHOOL INSTITUTE

#### **Purpose**

The Record Checker Tool is an Excel template that helps schools to quickly identify missing data and potential errors by highlighting data cells that could cause errors (see screen shot on following page).

The Record Checker Tool is one downloadable Excel file that can be used to find errors on both the Child and Participation files prior to initial submission to CSI. While the Record Checker Tool cannot flag every possible potential error (examples listed below), using it in conjunction with the Data Validation Strategies Checklist, found on the SPED End of Year and December Count websites, should greatly reduce errors upon initial submission to CSI. Fewer errors leads to fewer submissions needed to achieve error clearance, and less time spent on the overall collection.

This tool can be used for both the SPED End of Year and December Count collections. While CSI encourages schools to use this tool prior to the initial submittal to CSI, schools are welcome to use this tool prior to any submittal to CSI, particularly during the October Count collection if students have been added to the SIS after the initial submittal to CSI. The instructions below describe the steps necessary to utilize this resource successfully.

#### Instructions

1. Extract both the Child and Participation files from your Plan Management System and with correct paming etrusture to your computer. For

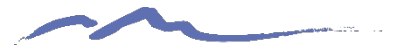

# Initial Submission Data Validation Resources

**CSI has two main resources that have been combined into one called the SPED Validations Toolkit.**

- SPED Validation Strategies Checklist
- Record Checker Instructions

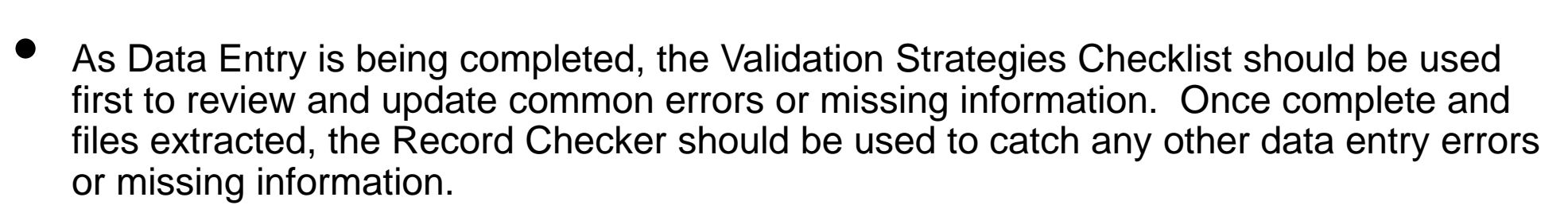

[SPED Validations Toolkit](https://resources.csi.state.co.us/data-validation-strategies-checklist-child-and-participation-special-education-sped/)

- This Record Checker resource is not designed or capable to catch every potential error, but more common data entry issues.
- Both webpages contain other resources that will assist in this process as well (File Layouts, Training Modules, Participation Coding scenarios etc.).

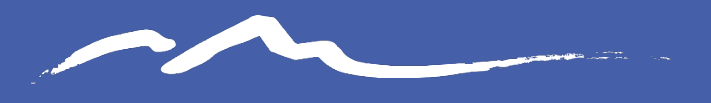

**COLORADO CHARTER SCHOOL INSTITUTE** 

# SPED Record Checker Instructions

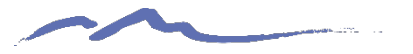

# Record Checker Instruction Overview

Follow these steps to complete a review on initial SPED Interchange data files:

- 1. Extract both the Child and Participation files directly from your schools Plan Management System and save as a CSV
- 2. Navigate to the CSI website and open the Record Checker Tool
- 3. Open both the Child and Participation files and paste into the Raw Data tabs in the template
- 4. Review the "Child Error Checks" and "Participation Error Checks" tabs in the template paying attention to any highlighted fields that indicate errors
- 5. Make updates directly in the school's PMS and extract new files. These can be pasted into the template again to double check nothing has been missed
- 6. Once all are corrected, the newly extracted files can be submitted to CSI for processing

Instructions can also be found:<https://resources.csi.state.co.us/sped-record-checker-tutorial/>

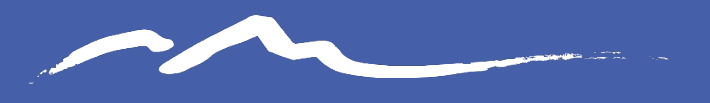

**COLORADO CHARTER SCHOOL INSTITUTE** 

# Steps to Utilize the File Check Template

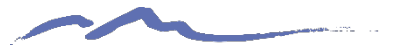

# Step 1: Extract Files from Schools SIS

- Navigate to Alpine (20-21), Infinite Campus, Ascend (21-22) or other school system used and extract both the Child and Participation files directly from the applicable Colorado State Reporting section.
- Files must be saved prior to opening as usual procedure. The correct naming structure should be used in case files will be submitted (ex. 3326\_CILA\_Child\_03012021)
- Files must be saved as a .CSV for file check template to work properly.

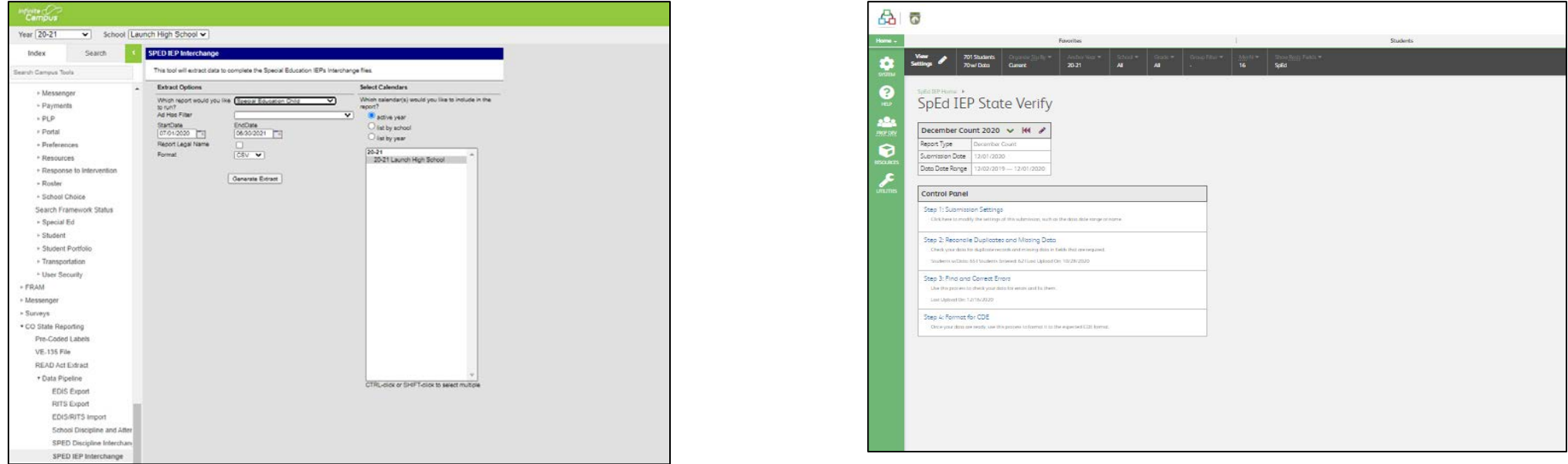

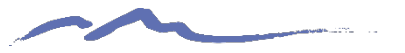

### Step 2: Access the Tool

- The Record Checker is currently located on the CSI SPED End of Year homepage under the Data Entry and Validation Resources header. It will also be included on future December Count updates. The Excel Template file has also been emailed to schools prior to the initial submittal due date.
- Once Open has been clicked on, click the Download the file icon in Google Sheets and save to your computer as an Excel file, which can be utilized as often as needed.
- The file contains 4 worksheets with 2 being for pasting raw data and the others displaying potential errors.

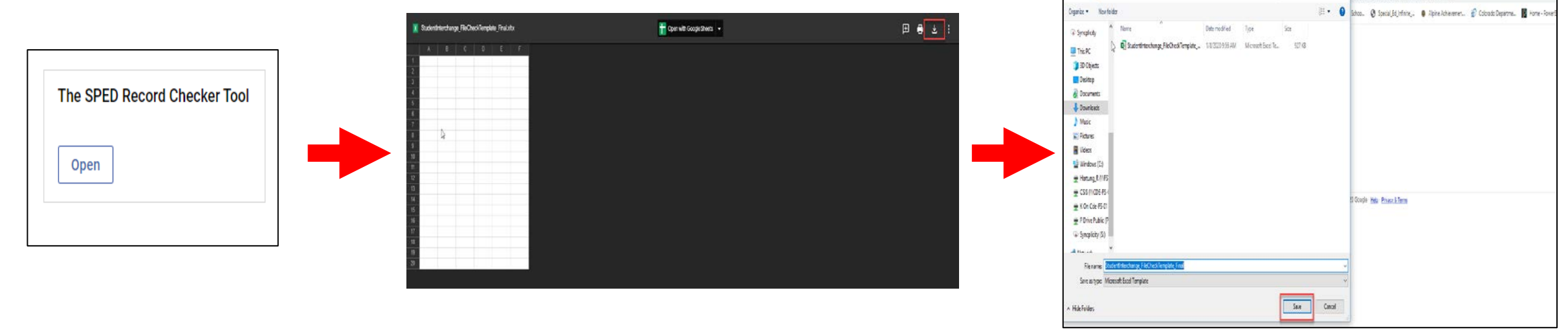

<https://resources.csi.state.co.us/the-sped-record-checker-tool/>

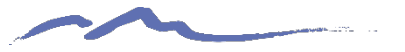

### Step 3: Open and Paste Data Files

- Once the Template file has been downloaded and saved to your computer. Open the file to begin the check process.
- Navigate to the saved Child and Participation files and open them as well.
- The files will lose their leading zeros, which are not needed during checks.
- Copy the entirety of the raw Child file and paste directly into the Raw Child Data tab located in the template.
- Complete the same process for the Participation file pasting into the Raw Participation Data tab.

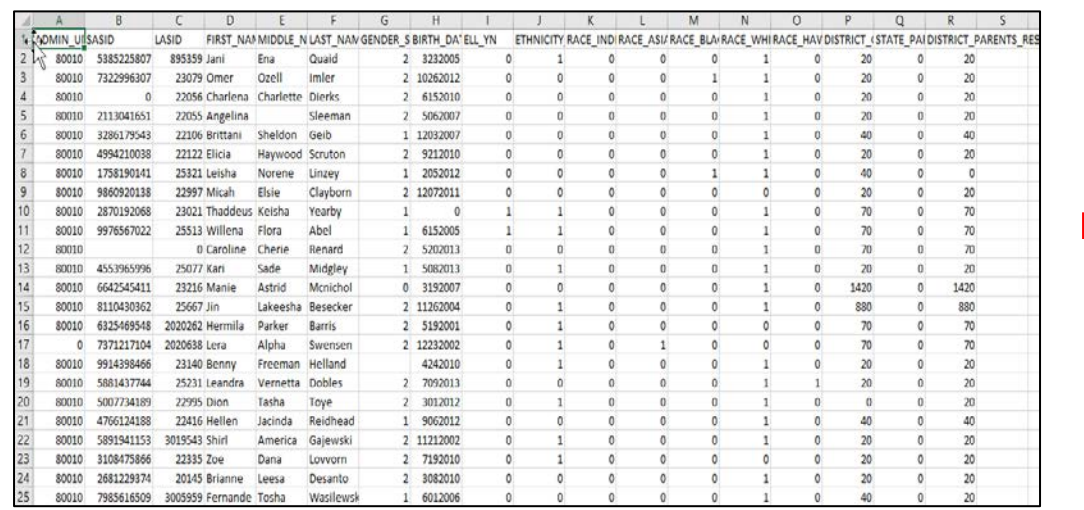

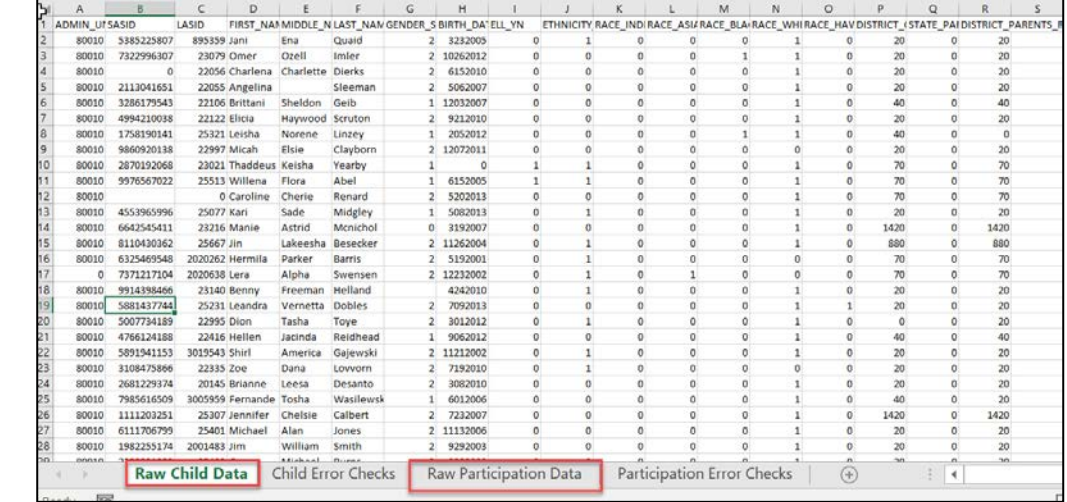

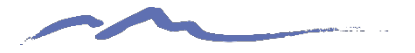

### Step 4: Review Error Check Tabs

- After pasting, navigate to both the Child and Participation File Checks tabs located in the template.
- Any field that may present an issue or potential error will be highlighted directing the user what needs to be updated.
- This tool is not designed to catch every error or issue, but many of the common data entry errors a student may have within their PMS.

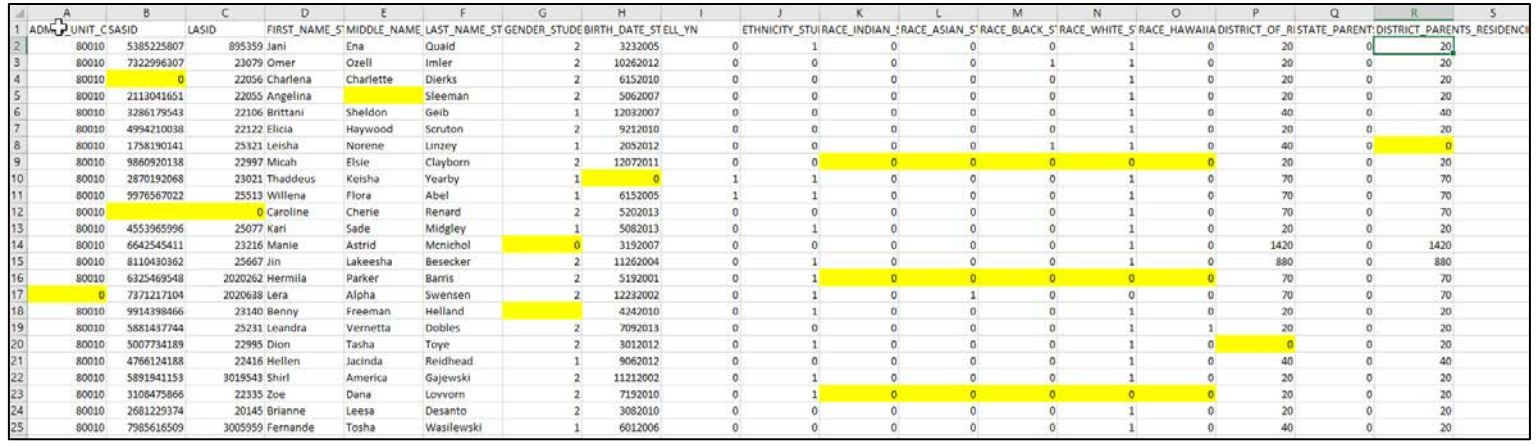

#### *Child Error Checks Tab*

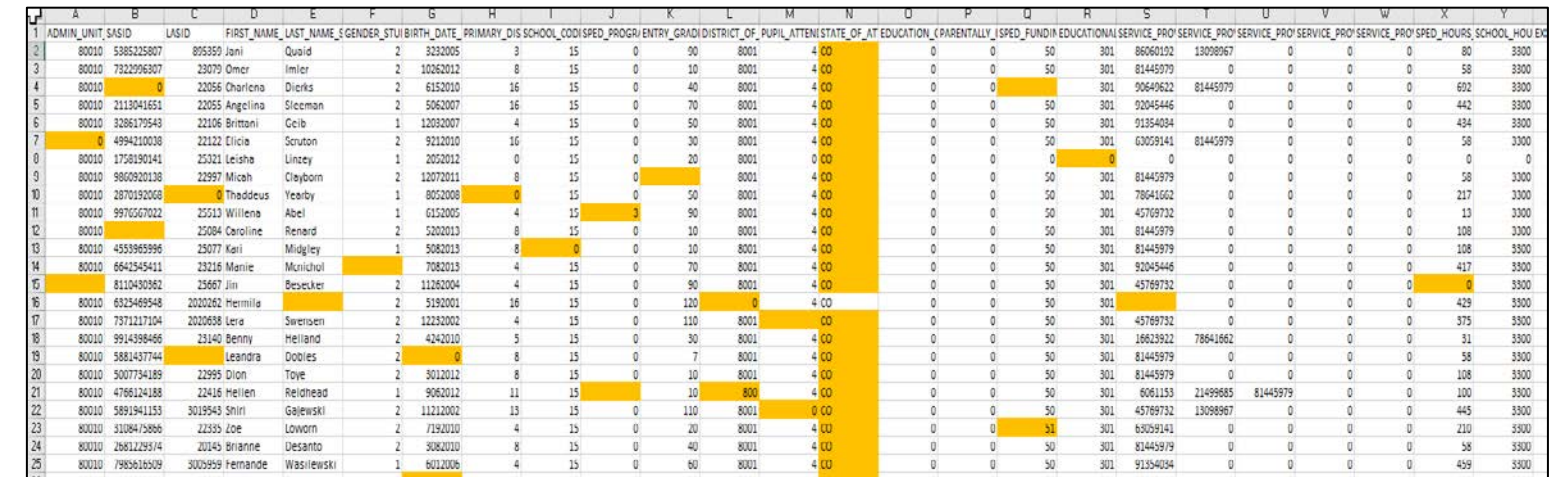

11

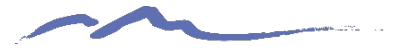

# Step 4: Review Error Check Tabs Cont.

• Below is a listing of potential Child errors or issues that you may encounter upon pasting your raw data files:

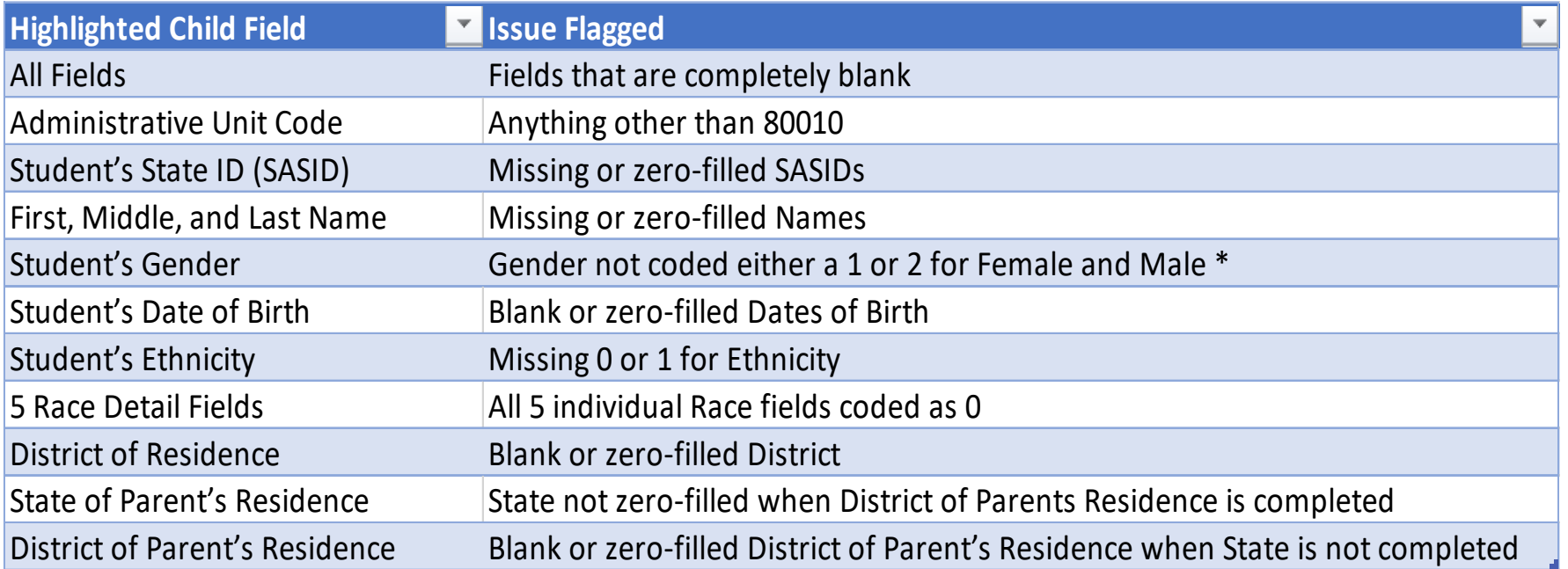

\*Message shows how flag looks on check template but does not reflect the leading zero intended in the field.

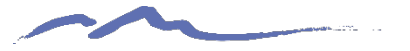

# Step 4: Review Error Check Tabs Cont.

• Below is a listing of potential Participation errors or issues that you may encounter upon pasting your raw data files:

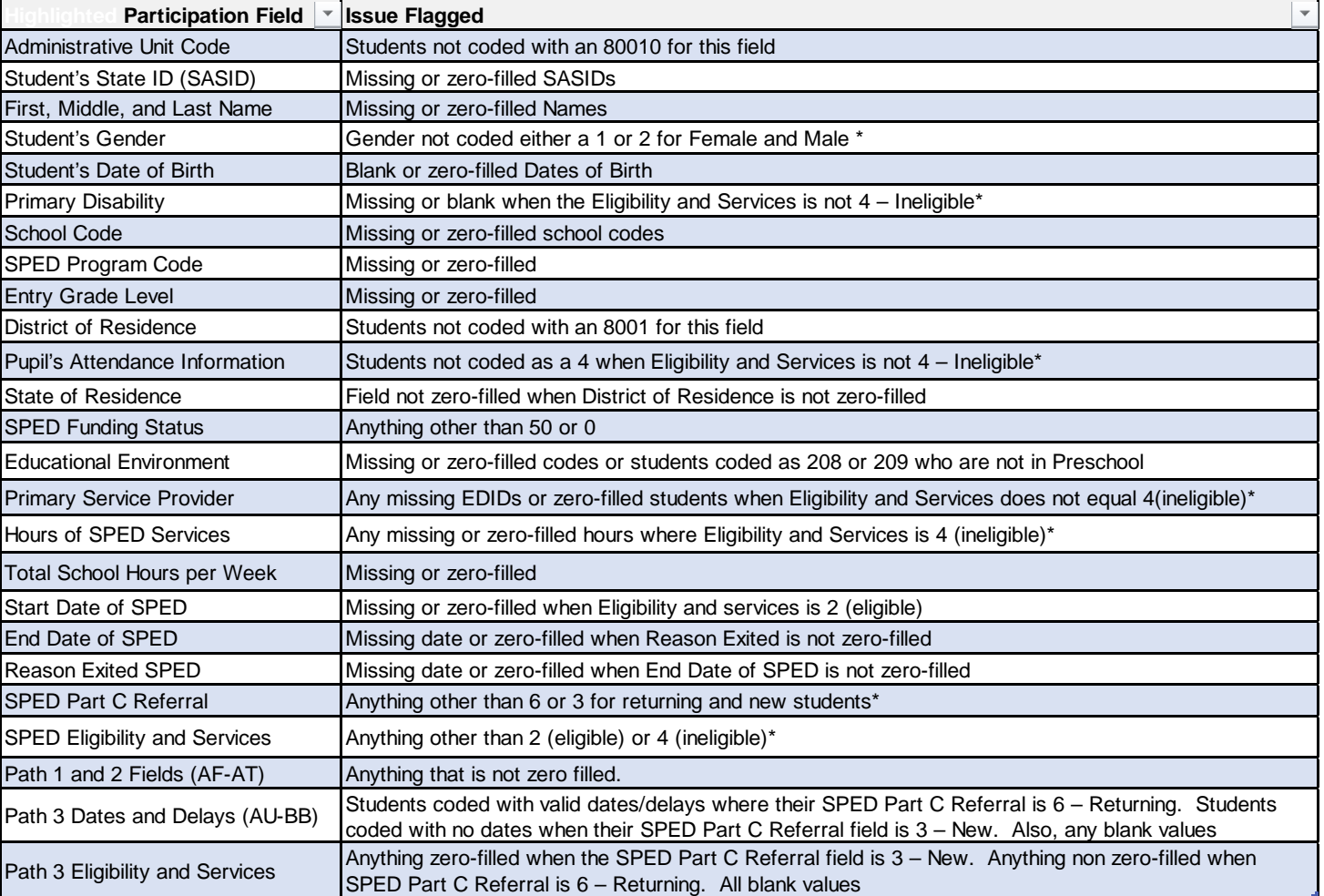

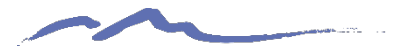

# Error Check Limitations

- Not designed to catch every error you may encounter
- Potential flags of valid data in unusual scenarios

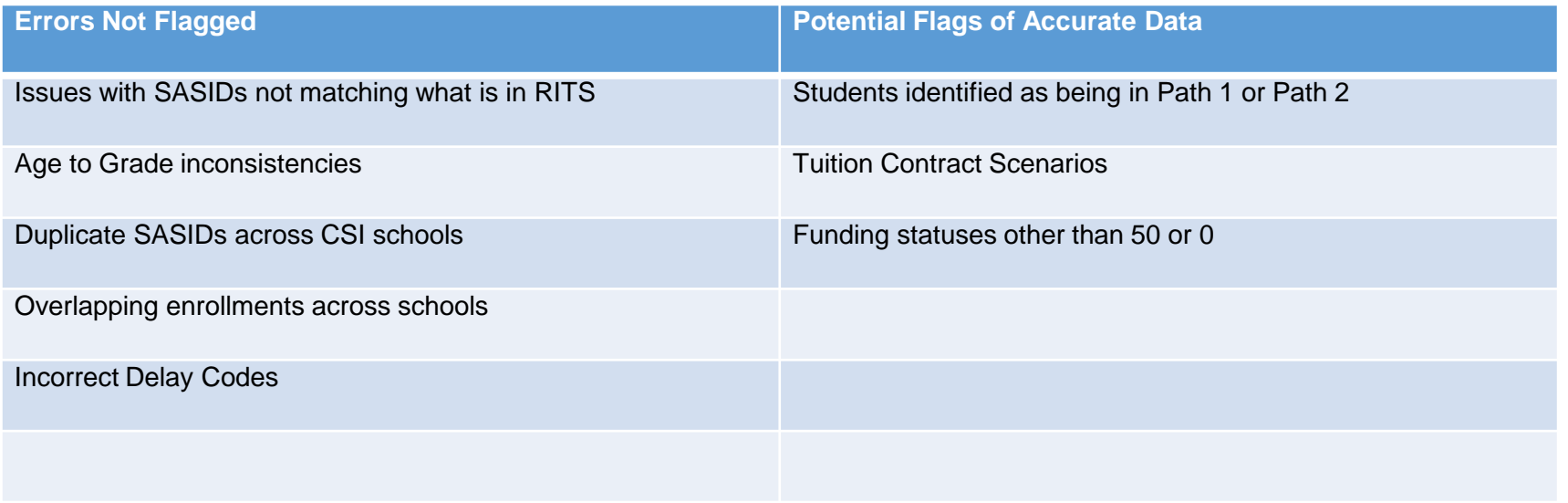

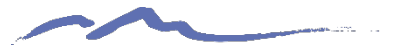

# Step 5: IEP Updates

- Once issues are reviewed and identified, navigate back to your PMS and make any necessary updates and corrections to the students record.
- As all highlighted issues have been updated, new files can be extracted from your system. Repeat process if necessary, to ensure that all issues have been resolved

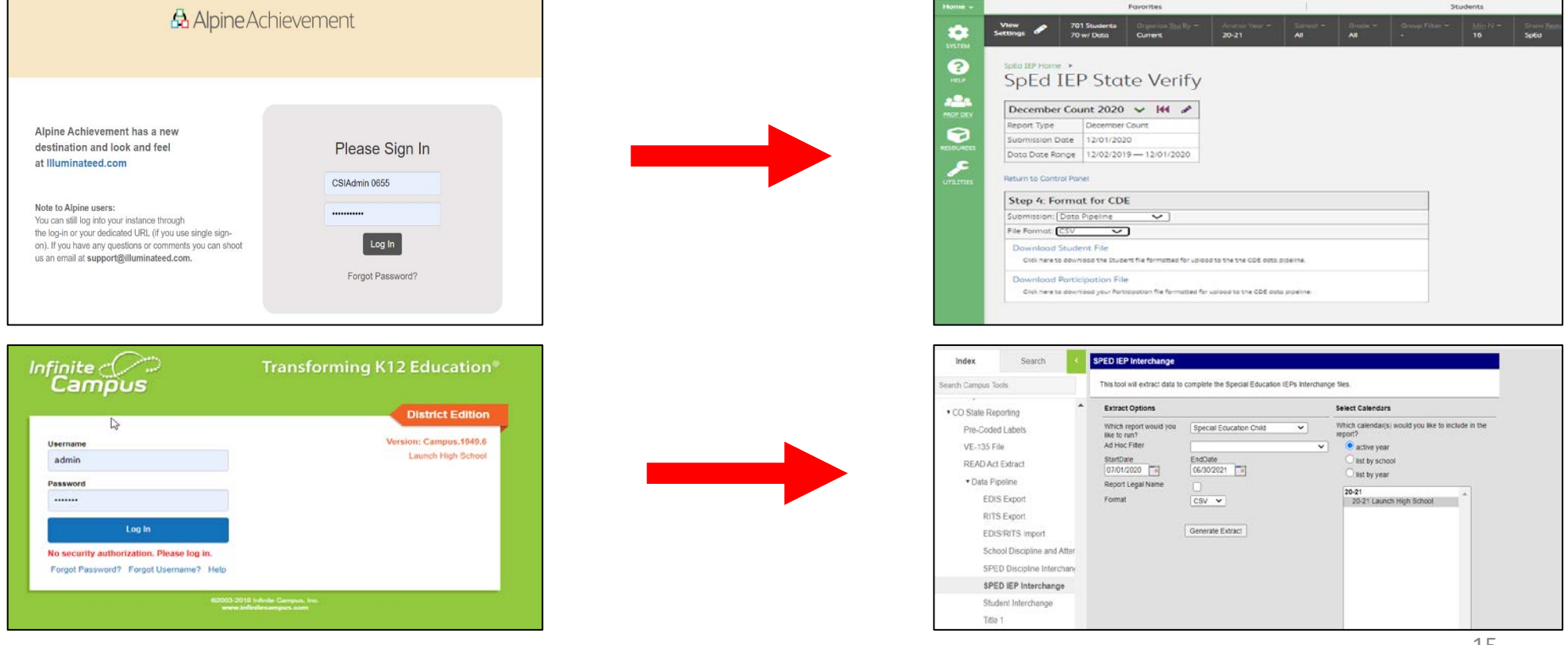

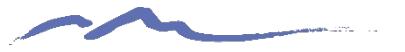

### Step 6: Submit Initial Files to CSI

- After newly extracted files have been reviewed and correctly named, submit your initial files to FileZilla and email the Submissions Inbox [\(Submissions\\_CSI@csi.state.co.us](mailto:Submissions_CSI@csi.state.co.us))
- CSI will process the files and provide you initial error reports.
- The goal of this process will be less errors upon initial submittal leading to less submittals to error clearance saving both the school and CSI time in the process!

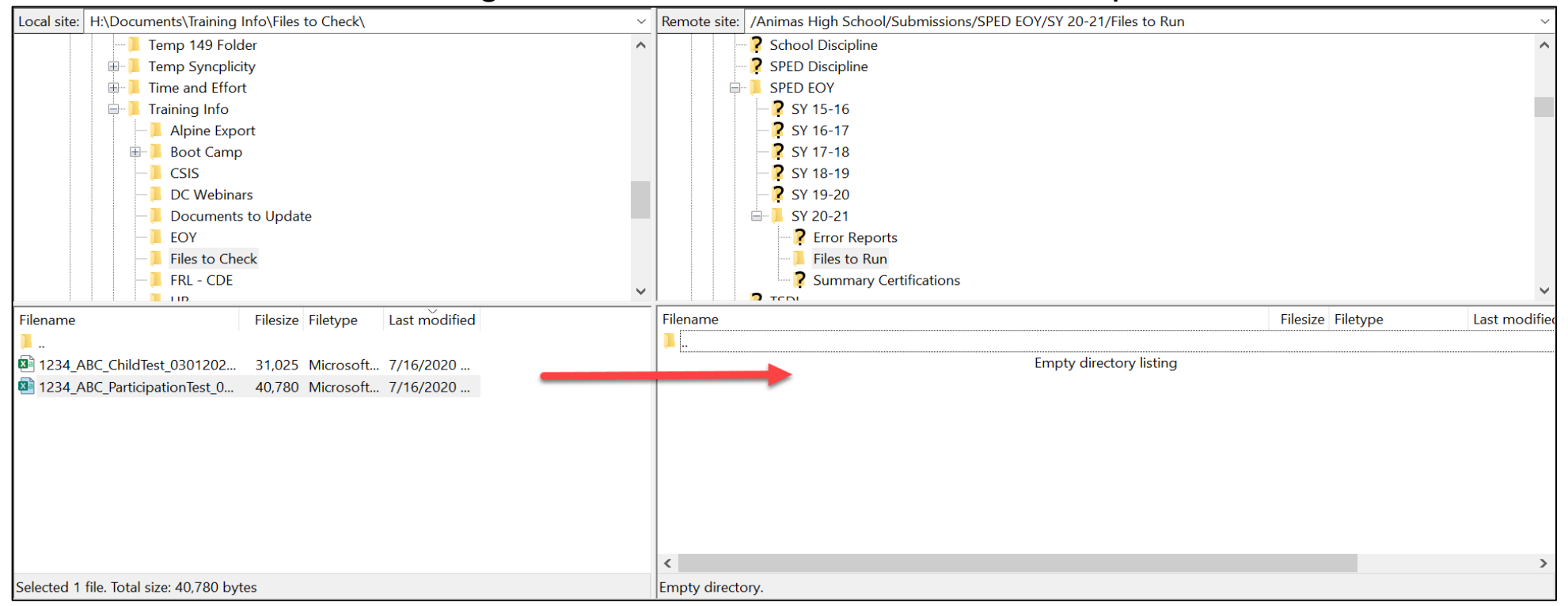

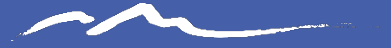

### Thank you for Reviewing this Module

Contact the Submissions Inbox with Questions: Submissions\_CSI@csi.state.co.us

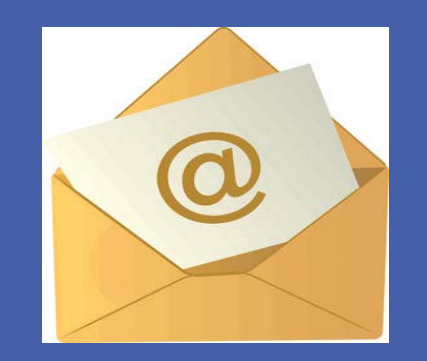